# **Guida dell'utente di Dell Display Manager**

# **Panoramica**

Dell Display Manager è un'applicazione Microsoft Windows utilizzata per gestire un monitor o un gruppo di monitor. Consente di regolare manualmente l'immagine visualizzata, assegnare le impostazioni automatiche, gestire l'energia, organizzare le finestre, ruotare l'immagine e altre funzioni per alcuni monitor Dell. Una volta installato, Dell Display Manager viene eseguito tutte le volte che si avvia il sistema, nella barra delle notifiche viene visualizzata l'icona. Le informazioni relative ai monitor connessi al sistema saranno disponibili spostando il mouse sull'icona nella barra delle notifiche.

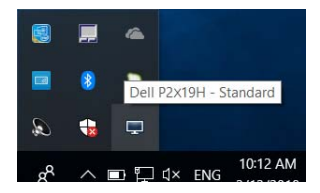

**NOTA: Dell Display Manager richiede l'uso del canale DDC/CI per comunicare con il monitor. Assicurarsi che DDC/CI sia attivato nel menu di seguito.**

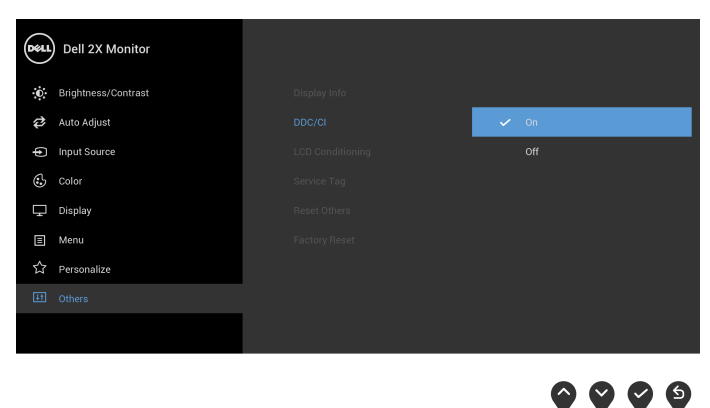

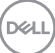

# **Usare la finestra di dialogo Impostazioni rapide**

Facendo clic sull'icona di Dell Display Manager nella barra delle notifiche viene visualizzata la finestra di dialogo **Impostazioni rapide**. Quando al computer sono collegati più monitor Dell supportati, tramite il menu a disposizione è possibile selezionare un monitor specifico. La finestra di dialogo **Impostazioni rapide** consente di regolare in modo semplice la luminosità, il contrasto, la risoluzione e il layout della finestra, ecc. Consente inoltre di attivare il cambio automatico tra le modalità predefinite o di selezionare manualmente una modalità predefinita.

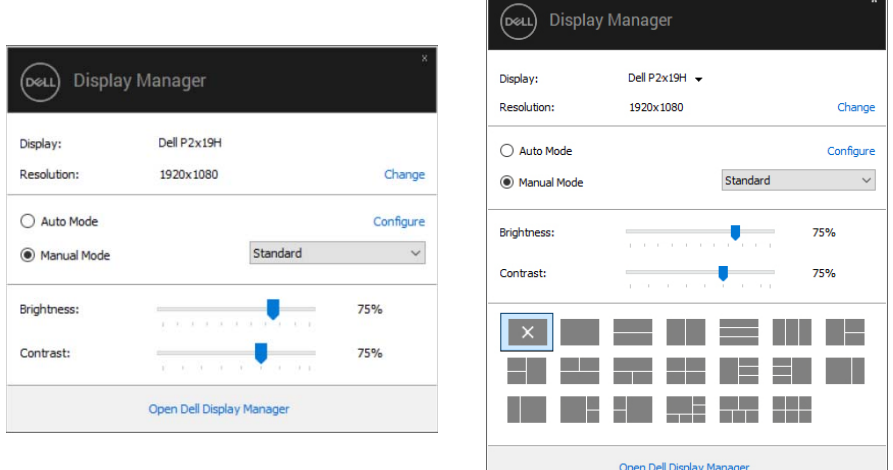

#### **P2219H/P2319H P2419H/P2719H**

La finestra di dialogo **Impostazioni rapide** consente inoltre di accedere all'interfaccia utente avanzata di Dell Display Manager utilizzata per regolare le funzioni di base, configurare la modalità automatica e accedere ad altre funzioni.

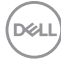

## **Impostare la funzioni di visualizzazione di base**

È possibile selezionare manualmente una modalità predefinita o selezionare **Modalità automatica** per applicare la modalità predefinita in relazione all'applicazione attiva. Tutte le volte che la **Modalità preimpostata** cambia, sullo schermo viene visualizzato un messaggio per breve tempo. La **Luminosità** e il **Contrasto** del monitor selezionato possono anche essere regolate direttamente dalla scheda **Di base**.

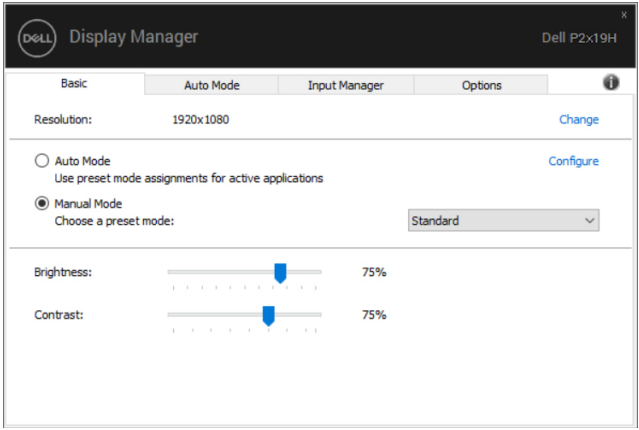

#### **P2219H/P2319H**

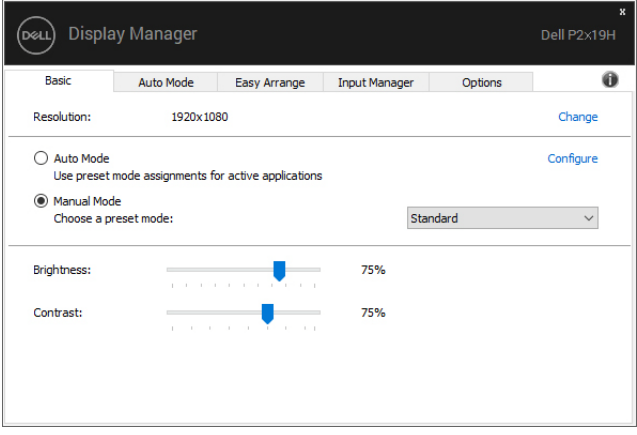

#### **P2419H/P2719H**

**D**<sup></sup>

**NOTA: Quando sono collegati più monitor Dell, selezionare "Abilita il controllo matrice del display" per applicare i controlli predefiniti per luminosità, contrasto e colore a tutti i monitor.**

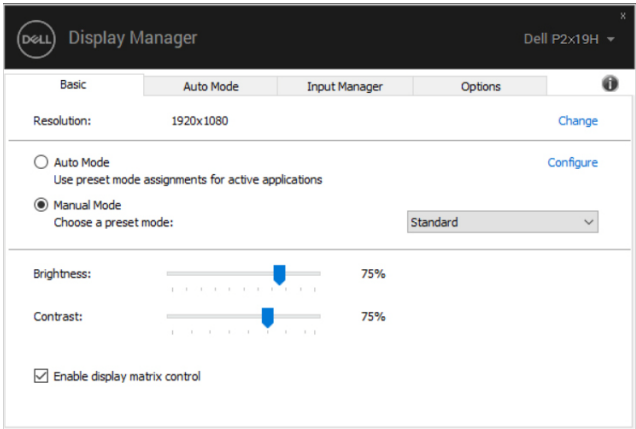

#### **P2219H/P2319H**

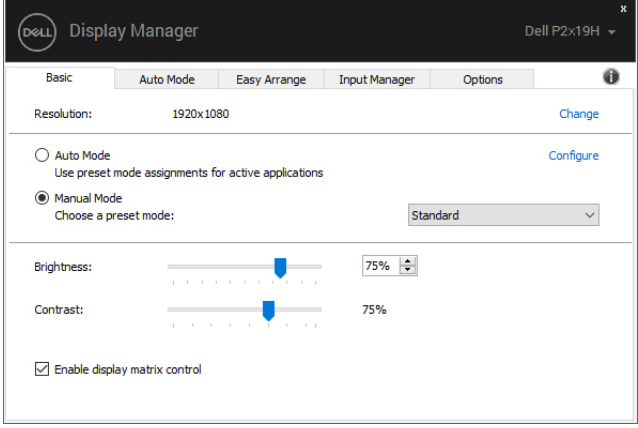

#### **P2419H/P2719H**

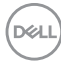

# **Assegnare le Modalità predefinite alle applicazioni**

La scheda **Modalità automatica** consente di associare una **Modalità preimpostata** specifica con un'applicazione specifica e di applicarla automaticamente. Quando la **Modalità automatica** è attiva, Dell Display Manager passa automaticamente alla **Modalità preimpostata** corrispondente tutte le volte che viene attivata l'applicazione associata. La **Modalità preimpostata** assegnata ad una particolare applicazione può essere la stessa su ciascuna monitor collegato, o può variare da monitor a monitor.

Dell Display Manager è preconfigurato per molte delle applicazioni più conosciute. Per aggiungere una nuova applicazione all'elenco assegnazioni, è sufficiente trascinare l'applicazione dal desktop, menu Start di Windows o altro posto, e trascinarla nell'elenco corrente.

#### **NOTA: Le assegnazioni della Modalità preimpostata su batch di file, script, loader e file non eseguibili, ad esempio archivi zip o file di pacchetto, non sono supportate.**

È inoltre possibile configurare la modalità predefinita Gioco da utilizzare quando l'applicazione Direct3D viene eseguita a schermo intero. Per evitare che un'applicazione utilizzi la modalità, assegnare una modalità predefinita diversa.

| <b>Display Manager</b><br>DELI                                                              |                                   |                      |              | x<br>Dell P2x19H |
|---------------------------------------------------------------------------------------------|-----------------------------------|----------------------|--------------|------------------|
| <b>Basic</b>                                                                                | <b>Auto Mode</b>                  | <b>Input Manager</b> | Options      |                  |
| Assign a preset mode to a specific application. To add an application, drag it to the list: |                                   |                      |              |                  |
| Application                                                                                 |                                   | Preset Mode          |              | Α                |
|                                                                                             | (Default for desktop apps)        |                      |              |                  |
|                                                                                             | (Default for fullscreen Direct3D) |                      |              |                  |
| <b>IE (Default for universal Windows apps)</b>                                              |                                   | Warm                 | $\checkmark$ |                  |
| A Adobe Reader                                                                              |                                   | Standard             |              |                  |
| <b>Internet Explorer</b>                                                                    |                                   | Warm                 | $\checkmark$ | v                |
|                                                                                             |                                   |                      |              |                  |

**P2219H/P2319H**

**DEL** 

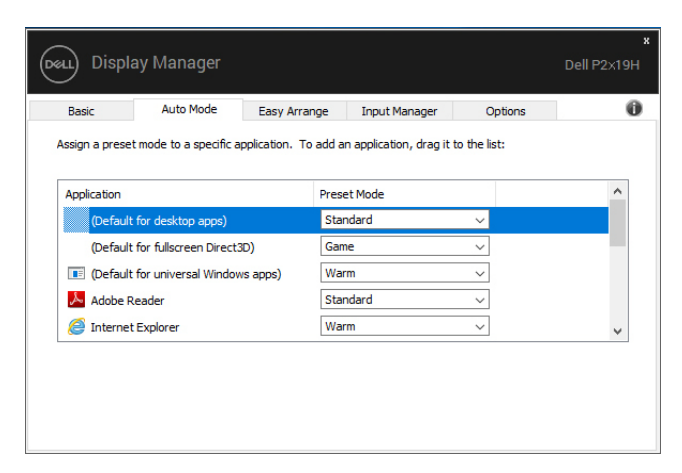

**P2419H/P2719H**

# **Organizzazione delle finestre con Organizzazione semplice (solo P2419H/P2719H)**

Sui monitor Dell supportati, la scheda **Organizzazione semplice** consente di organizzare in modo semplice le finestre aperte in uno dei layouts predefiniti trascinando le finestre nelle aree. Premere ">" o usare il tasto Pagina su/Pagina giù per trovare altri layout. Per creare un layout personalizzato, organizzare le finestre e fare clic su **Salva**.

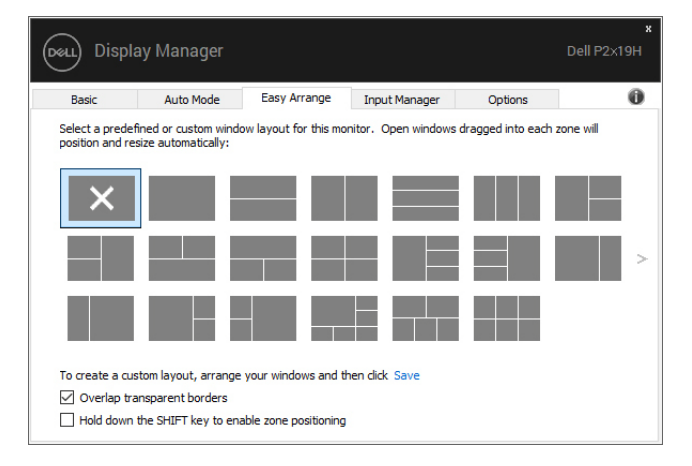

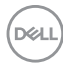

Per Windows 10, è possibile applicare diversi layout finestra per ciascun desktop virtuale.

Se si utilizza spesso la funzione di ancoraggio di Windows, è possibile selezionare "**Tenere premuto il tasto SHIFT per abilitare il posizionamento della zona**". In questo modo si dà priorità all'ancoraggio Windows rispetto a **Organizzazione semplice**. Per usare il posizionamento **Organizzazione semplice** sarà necessario premere il tasto Maiusc.

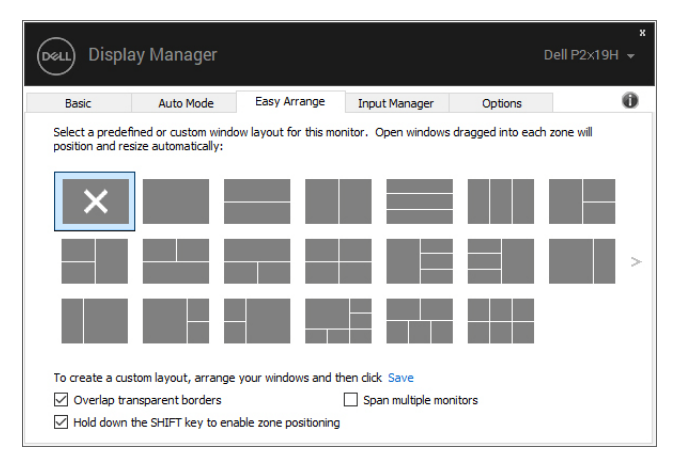

Se si stanno utilizzano più monitor in un'array o matrice, il layout **Organizzazione semplice** può essere applicato a tutti i monitor come un desktop. Selezionare "**Estendersi su diversi monitor**" per attivare la funzione. Per rendere efficace questa impostazione è necessario allineare i monitor correttamente.

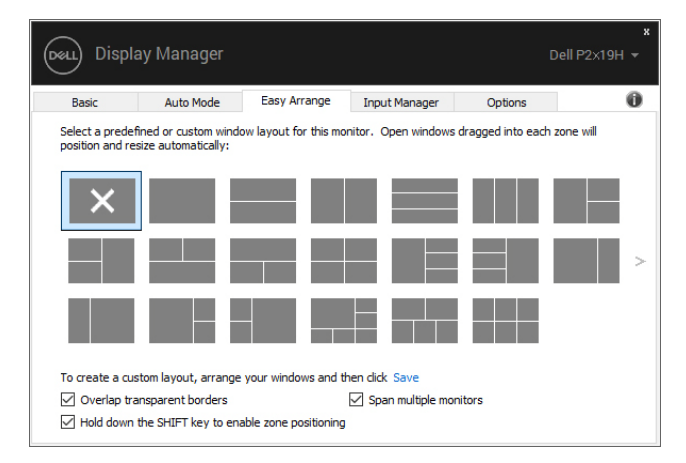

DELI

# **Gestione di più ingressi video**

La scheda **Gestione ingressi** offre un modo comodo per gestire diversi ingressi video collegati al monitor Dell. Rende ancora più semplice il passaggio da un ingresso all'altro quando si lavora con più computer.

Nell'elenco sono presenti tutte le porte ingresso video disponibili. È possibile assegnare un nome a ciascun ingresso. Al termine della modifica salvare i cambiamenti.

È possibile definire un tasto di scelta rapida per passare rapidamente all'ingresso preferito e un altro tasto di scelta rapida per passare rapidamente da un ingresso all'altro, se spesso si lavora con entrambi.

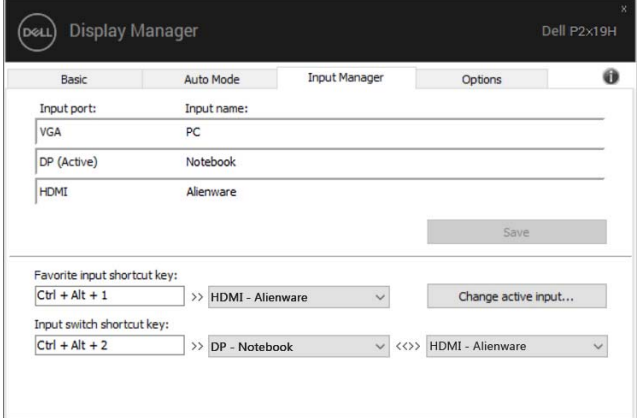

#### **P2219H/P2319H**

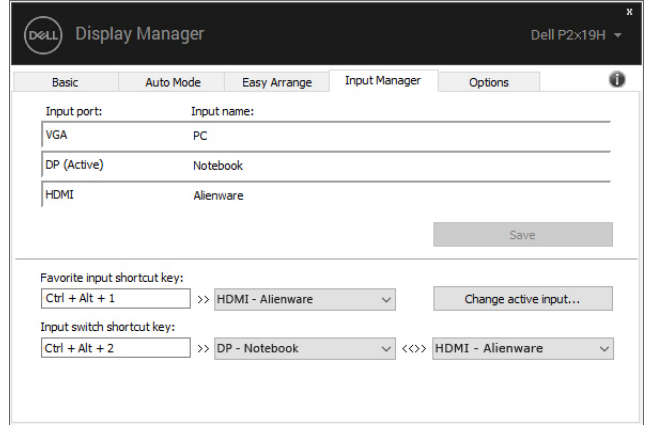

**P2419H/P2719H**

DØL

È possibile usare l'elenco a discesa per passare a qualsiasi sorgente di ingresso.

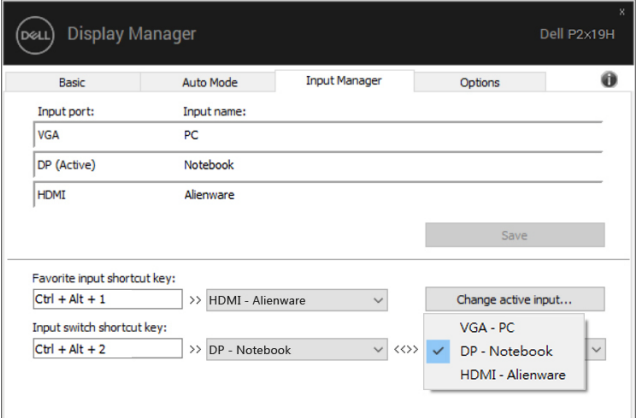

**P2219H/P2319H**

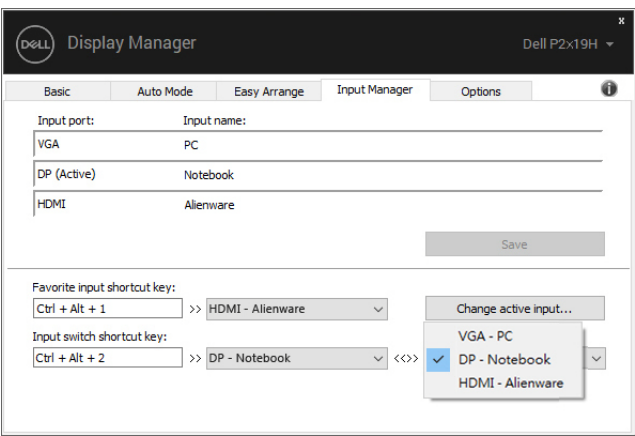

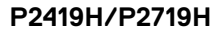

**NOTA: DDM comunica con il monitor anche quando il monitor sta visualizzando il video da un altro computer. È possibile installare il DDM sul PC utilizzato con maggiore frequenza e controllare il cambio dell'ingresso tramite il PC. È anche possibile installare il DDM su altri PC collegati al monitor.**

# **Ripristino della posizione delle applicazioni**

DDM aiuta a ripristinare le finestre delle applicazioni alle loro posizioni originali quando si riconnette il PC al monitor. È possibile acceder rapidamente a questa funzione facendo clic con il tasto destro sull'icona DDM nella barra delle notifiche.

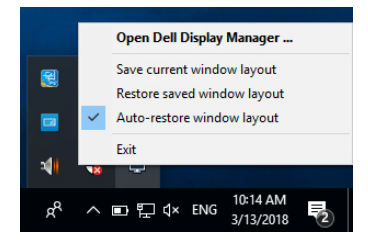

Se si sceglie "**Auto-ripristino posizioni delle finestre**" per consentire a DDM di tracciare e ricordare la posizione delle finestre delle applicazioni. DDM sistema automaticamente le finestre delle applicazioni alle loro posizioni originali quando si riconnette il PC al monitor.

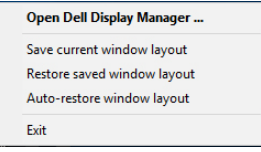

Per tornare al layout preferito dopo aver spostato le finestre delle applicazioni, è possibile usare prima "**Salva le posizioni delle finestre attuali**", quindi "**Ripristinare le posizioni delle finestre salvate**".

È possibile usare i monitor con diversi modelli o risoluzioni nella routine giornaliera e applicarvi diversi layout finestra. DDM riconosce il monitor collegato e ripristina di conseguenza la posizione delle applicazioni.

Nel caso sia necessario sostituire un monitor in una configurazione matrice monitor, è possibile salvare il layout della finestra prima della sostituzione e ripristinare il layout una volta installato il nuovo monitor.

#### **NOTA: Per sfruttare i vantaggi di questa funzione è necessario tenere in esecuzione le applicazioni. DDM non avvia le applicazioni.**

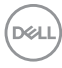

# **Applicare le funzioni di conservazione dell'energia**

Sui modelli Dell supportati sarà disponibile la scheda **Opzioni** per offrire le opzioni per il risparmio energetico PowerNap. È possibile scegliere di impostare la luminosità del monitor al livello minimo o porre il monitor in modalità sleep quando è attivo il salva schermo.

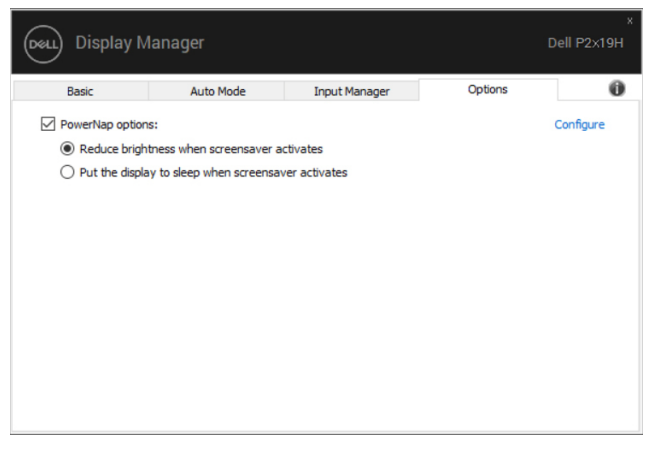

### **P2219H/P2319H**

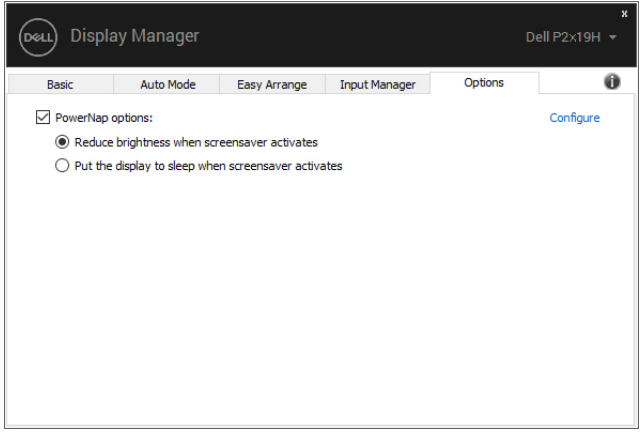

#### **P2419H/P2719H**

**D**<sup></sup>

# **Ricerca dei guasti**

Se DDM non funziona con il monitor, DDM mostra l'icona di seguito nell'area di notifica.

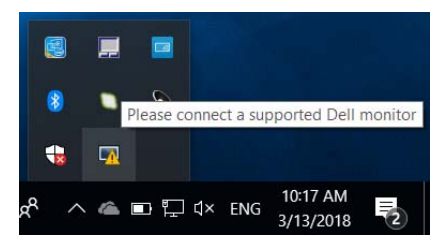

Fare clic sull'icona, DDM mostra un messaggio di errore più dettagliato.

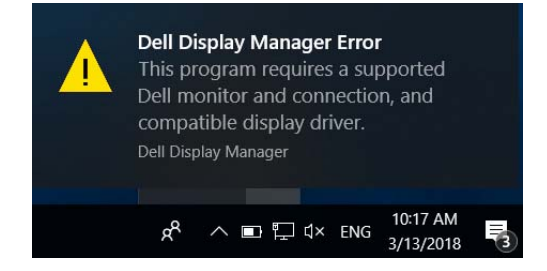

Notare che DDM funziona solo con i monitor Dell. Se si stanno utilizzando monitor di altri produttori, DDM non li supporta.

Se DDM non riesce a rilevare e/o comunicare con un monitor Dell supportato, procedere come segue per risolvere il problema:

- **1.** Assicurarsi che il cavo video sia collegato correttamente al monitor e al PC, in particolari i connettori devono essere inseriti correttamente in posizione.
- **2.** Controllare l'OSD del monitor per verificare che DDC/CI sia abilitato.
- **3.** Assicurarsi che il driver dello schermo del produttore di schede grafiche sia corretto e aggiornato (Intel, AMD, NVIDIA, ecc). Il driver dello schermo è spesso la causa degli errori DDM.
- **4.** Rimuovere qualsiasi dock station o estensore cavo o convertitore tra il monitor e la porta della scheda grafica. Alcuni estensori, hub o convertitori di basso costo possono non supportare DDC/CI e causare errori DDM. Aggiornare il driver del dispositivo nel caso sia disponibile una versione più recente.
- **5.** Riavviare il sistema.

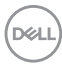

DDM potrebbe non funzionare con i seguenti monitor:

- I monitor Dell precedenti al 2013 e la serie D di monitor Dell. Per ulteriori informazioni, fare riferimento ai siti web di supporto prodotto Dell
- I monitor per il gioco utilizzano la tecnologia G-sync basata su Nvidia
- Gli schermi virtuali e wireless non supportano DDC/CI
- Su alcuni modelli precedenti ai monitor DP 1.2 potrebbe essere necessario disabilitare MST/DP 1.2 mediante l'OSD del monitor

Se il PC è collegato a Internet, sarà visualizzato un messaggio quando è disponibile una nuova versione dell'applicazione DDM. Si consiglia di scaricare e installare l'applicazione DDM più recente.

È inoltre possibile controllare la presenza di nuove versioni facendo clic sull'icona DDM mentre si tiene premuto il tasto 'maiusc'.

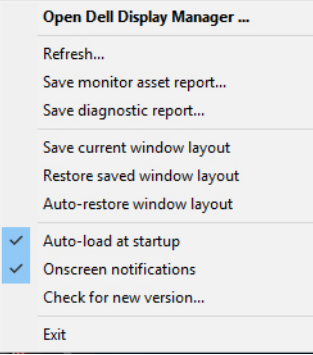

DEL